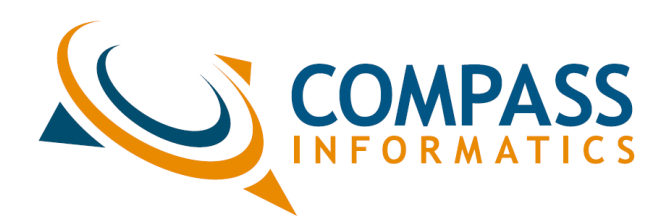

# **PMS - Speed Limits, Zones and Signs**

#### **Purpose of this Document**

*The purpose of this document is to inform the user on Speed Limits, Speed Zones and Speed Signs.*

#### **Revision History**

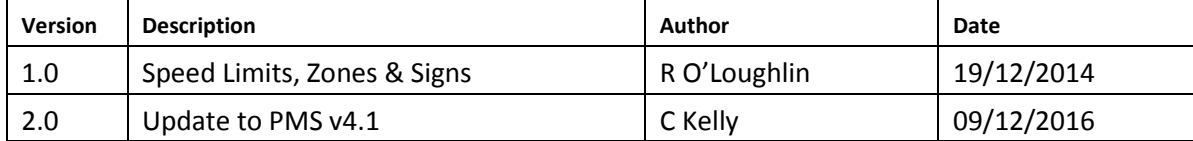

#### Contents

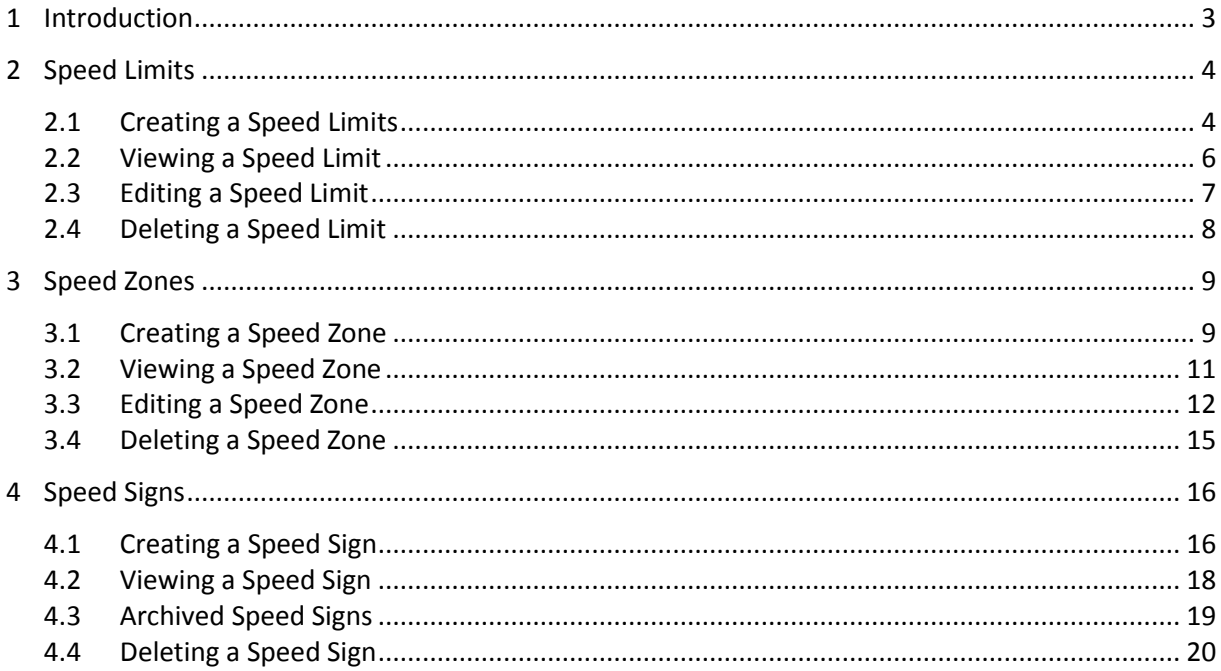

#### <span id="page-2-0"></span>**1 Introduction**

This document will go through the creation of:

- 1. Speed Limits
- 2. Speed Zones
- 3. Speed Signs

To add a Speed feature the user must first  $\log \ln \mathbb{Q}$  on the bottom right corner of the screen.

To visualise these Speed features the user can turn on/off the various layers in the Map Layers in the left of the screen.

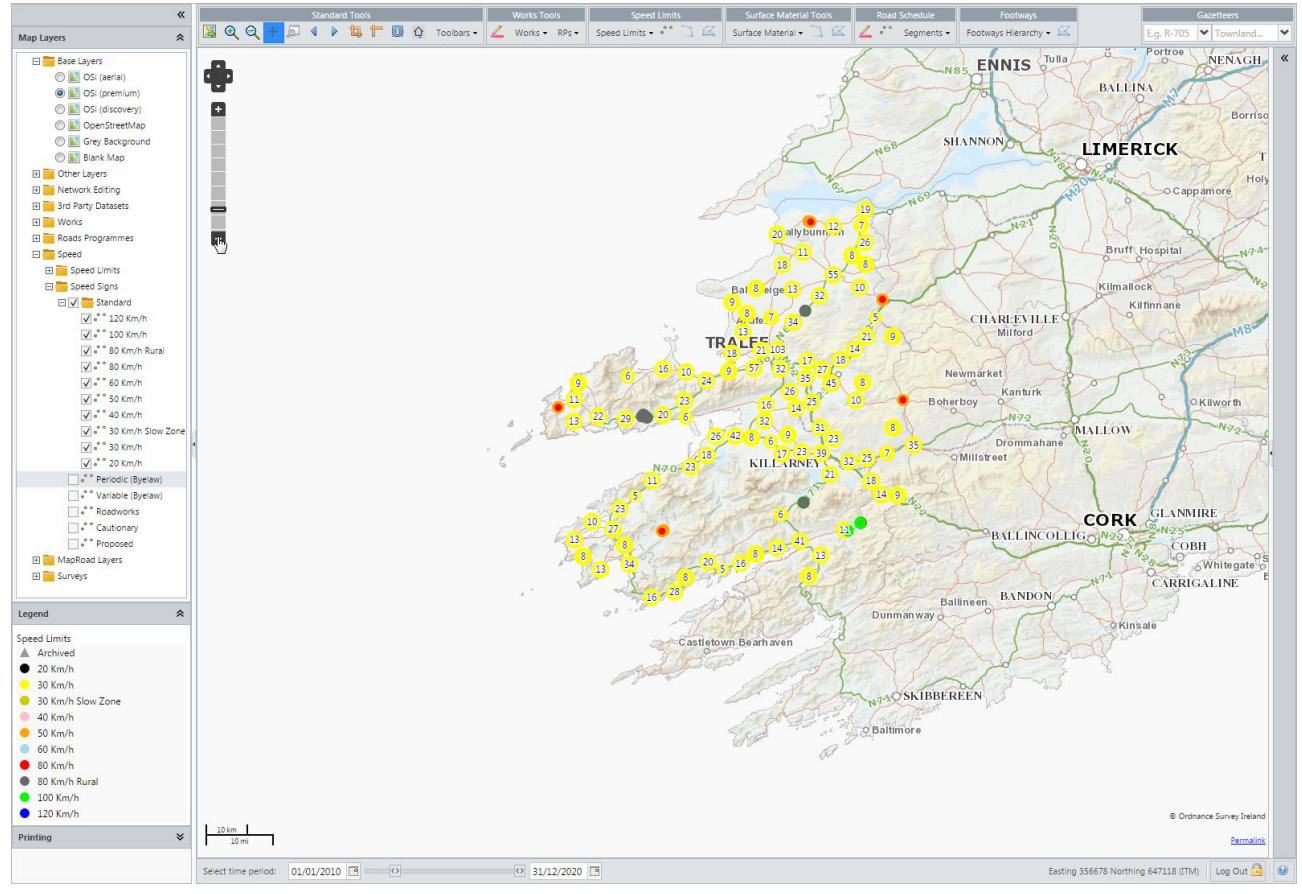

*Please note that tutorial vidoes on this topic as well as others are/will be viewable on* <http://maproadpms.ie/videos.html>

### <span id="page-3-0"></span>**2 Speed Limits**

Under the Map Layers there are 8 Speed Limits:

- National Default
- Byelaws
- Periodic (Byelaw)
- Variable (Byelaw)
- Roadworks
- Proposed
- Cautionary
- Zones

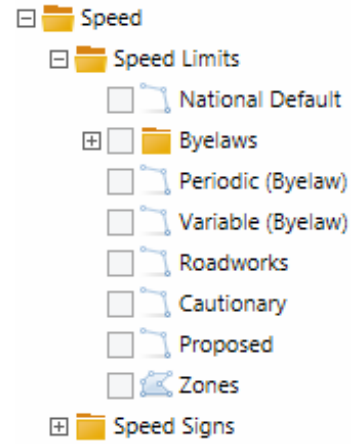

<span id="page-3-1"></span>**N.B.** Speed Zones will be explained in the Speed Zone section of this document.

#### **2.1 Creating a Speed Limits**

To activate this tool the user must first select **Add New Speed Limit** from the **Speed Limits** dropdown tool list.

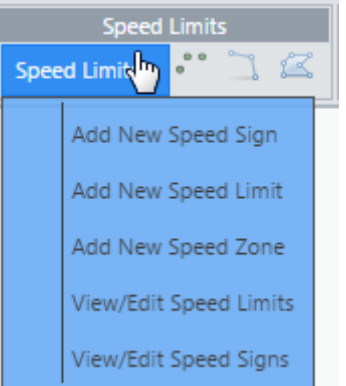

This will open the **Speed Limits** window where information relating to the speed limit can be inserted.

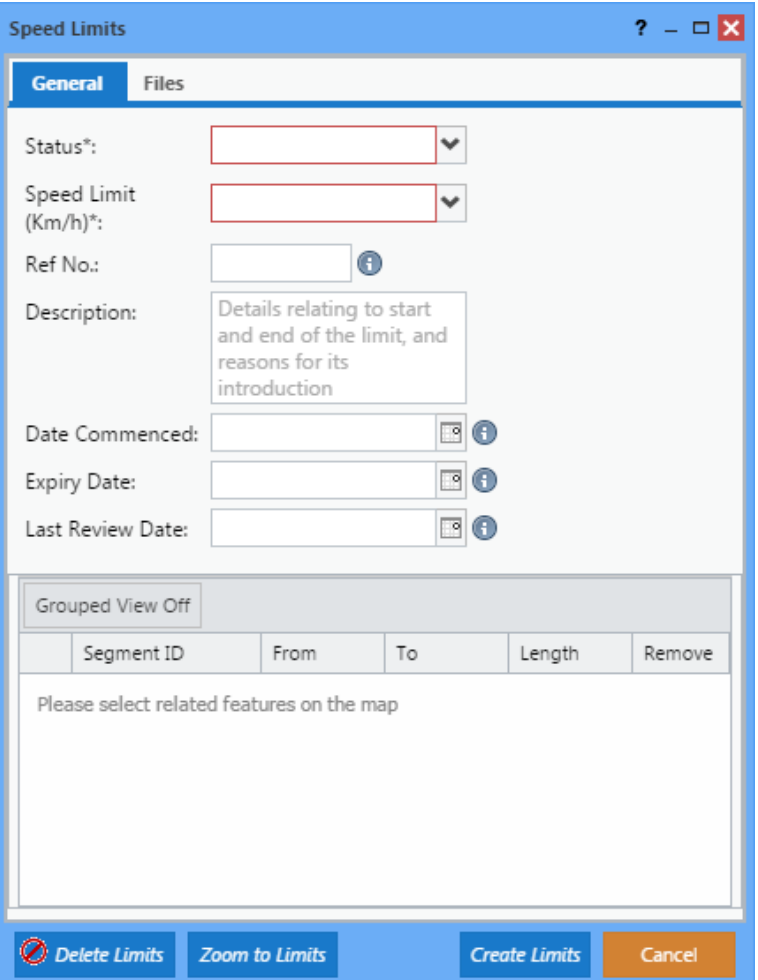

The desired speed limit can be selected using the speed limit tool.

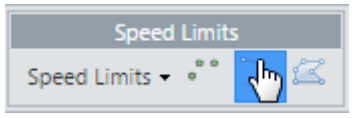

By simply clicking on the desired road segments on the map a speed limit can be created.

Enter the necessary information in the Speed Limits Form, select the road segments where the speed limit should be (this is done similarly to adding a works) by clicking at the start and end point of a road. Click Create Limits when you are finished.

**Tip:** Turn on the Road Schedule in the Map Layers to ensure you are creating a Speed Limit on a road under your Local Authority's control.

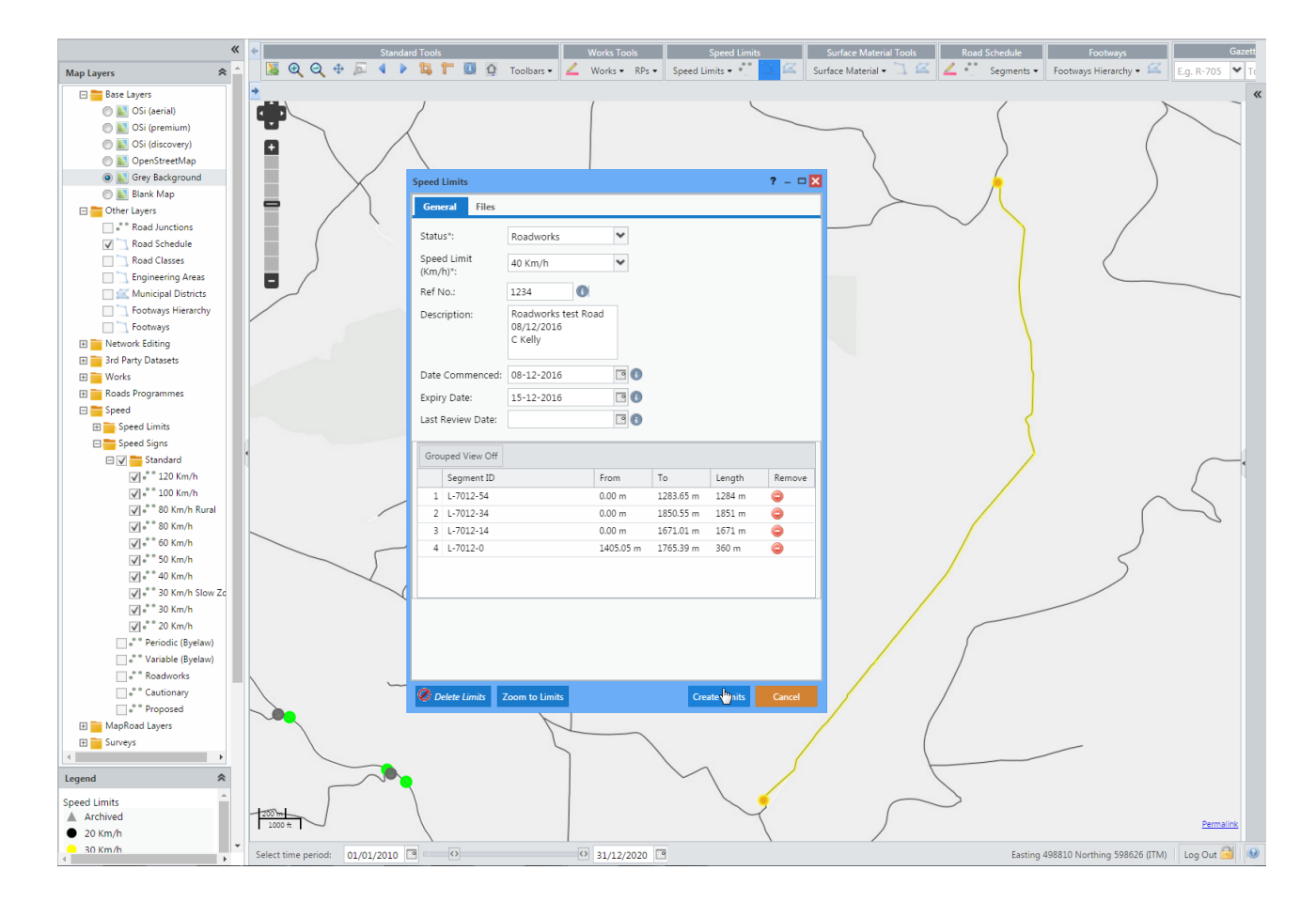

#### <span id="page-5-0"></span>**2.2 Viewing a Speed Limit**

After you have created the Speed Limit, you can view it by turning on the specific Speed Limit layer in the Map Layer.

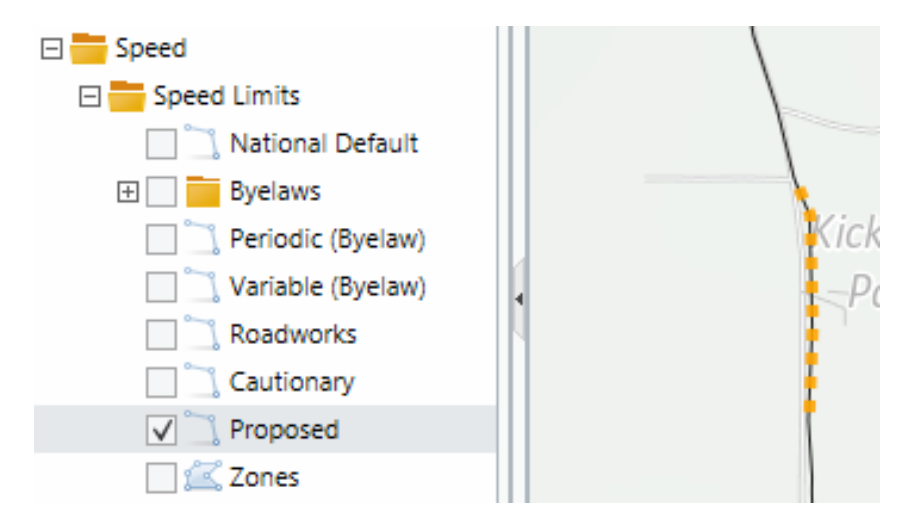

### <span id="page-6-0"></span>**2.3 Editing a Speed Limit**

To edit a Speed Limit you must first open the Speed Limit window. Turn on the specific Speed Limit the user wants to edit in the Map Layers.

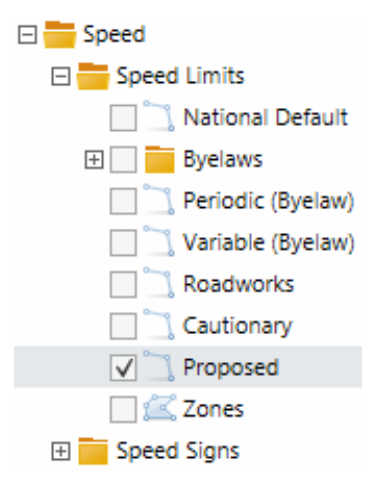

Identify on the Speed Limit on the road using the identify tool . A blue bounding box will appear around the full road segment that was identified. On the right hand side of the window a "Roads Information" window will appear. This details all the information relating to that road segment, including Works, Speed Limits and Surface type. Click on the Speed Limits tab in the Roads Information window. This shows all the Speed Limits associated to this road segment.

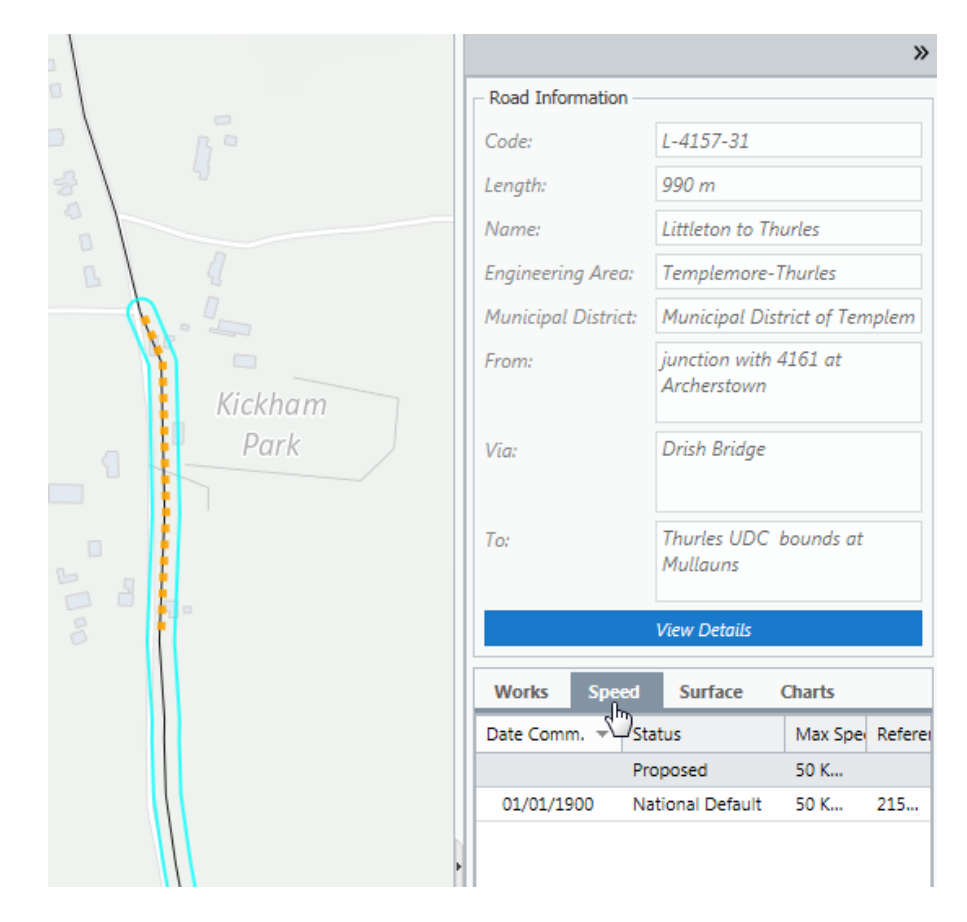

Double click on the Speed Limit feature to open it.

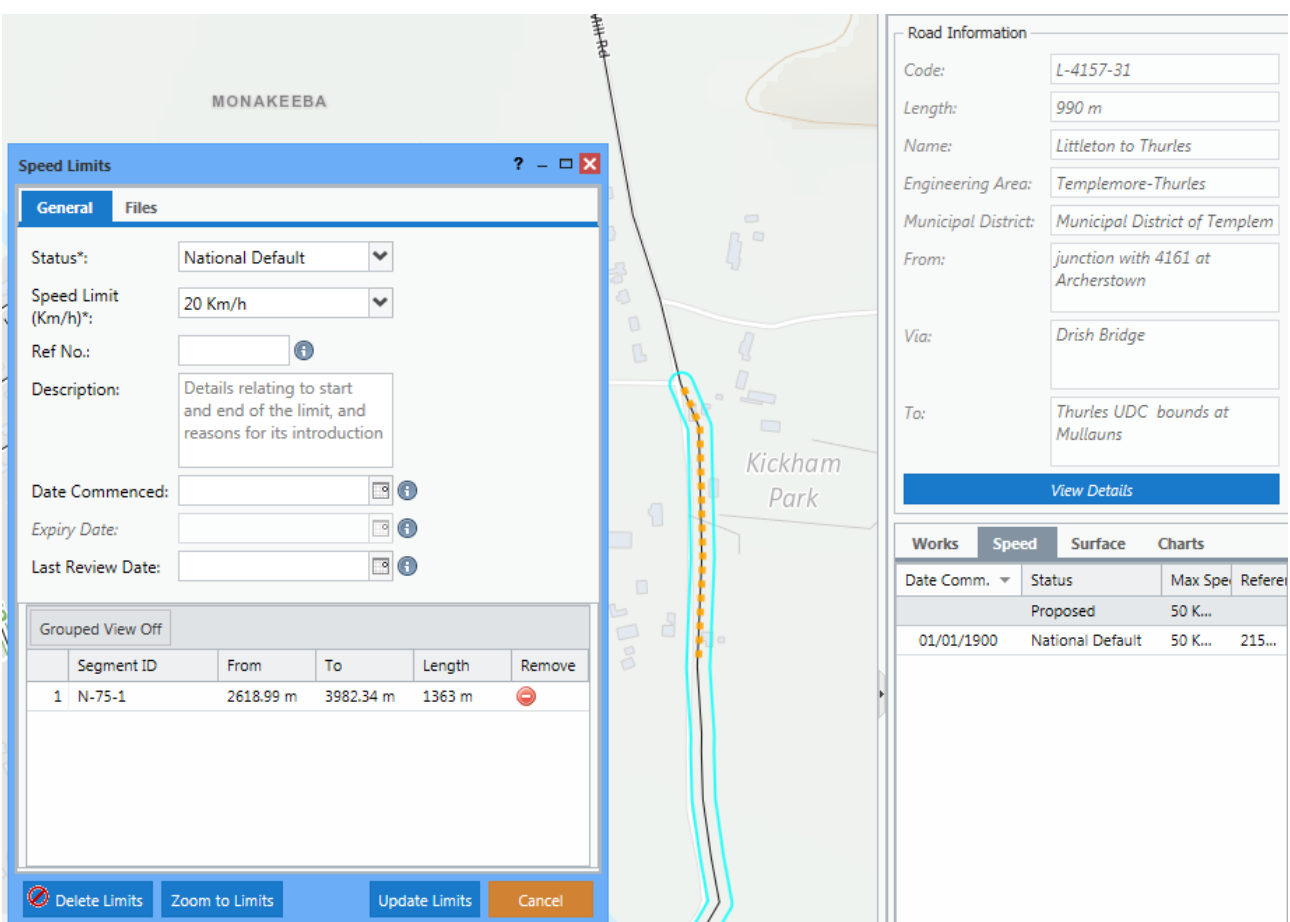

When the Speed Limit window is opened you will notice that the speed limit is highlighted in a yellow haze.

This window allows information to be edited and also allows for specific road segments of the speed limit and/or the entire speed limit to be deleted, if necessary.

#### <span id="page-7-0"></span>**2.4 Deleting a Speed Limit**

To delete a Speed Limit, the user must first open the Speed Limit window and click Delete Limits. A pop up window will appear to confirm that the user wishes to delete the speed limits followed by a confirmation of the deletion.

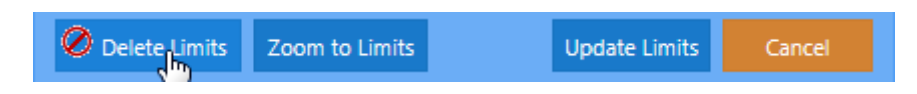

#### <span id="page-8-0"></span>**3 Speed Zones**

A speed zone is quick way of adding a speed limit to multiple road segments. For example, if a large housing estate needs to be given a speed limit, the user can create a boundary around the full housing estate and all the roads within that boundary will be given that speed limit.

#### <span id="page-8-1"></span>**3.1 Creating a Speed Zone**

To activate this tool the user must first select **Add New Speed Zone** from the Speed Limits dropdown tool list.

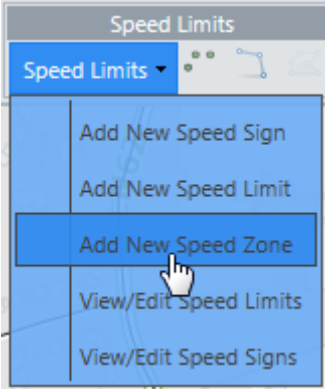

This will open the **Speed Limit Zone** window where information relating to the speed zone can be inserted.

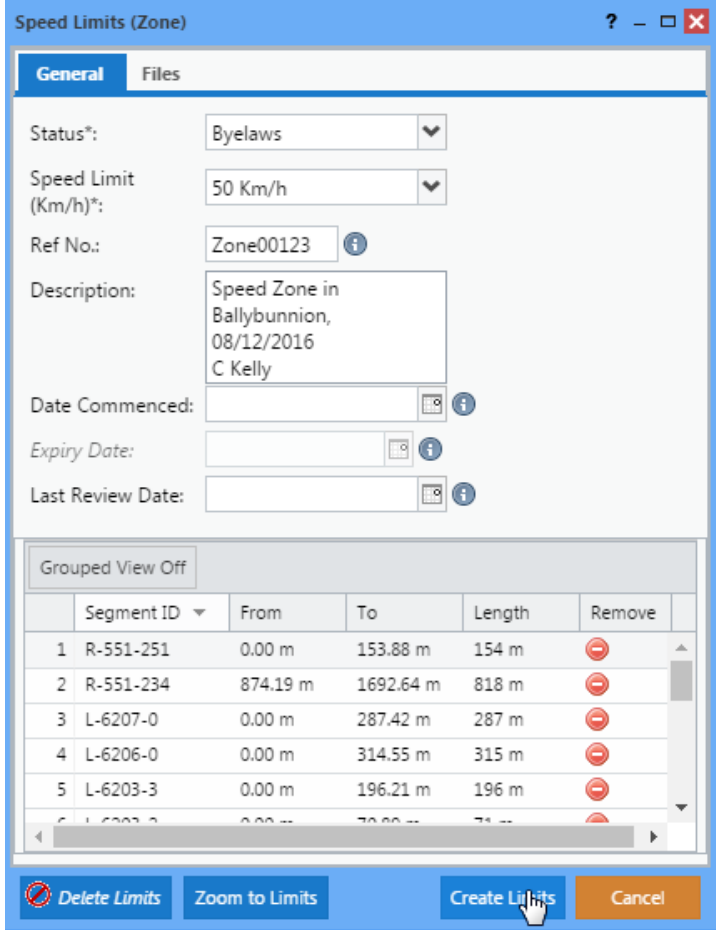

The desired speed zone can be selected using the speed limit zone tool by creating a boundary around an area of interest. Double click to finish the boundary.

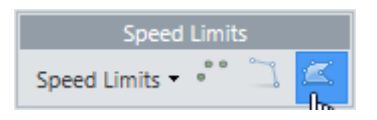

After the user has double clicked to complete the boundary, all the road segments within the boundary will be highlighted in yellow. Click Create Limits to save your edits.

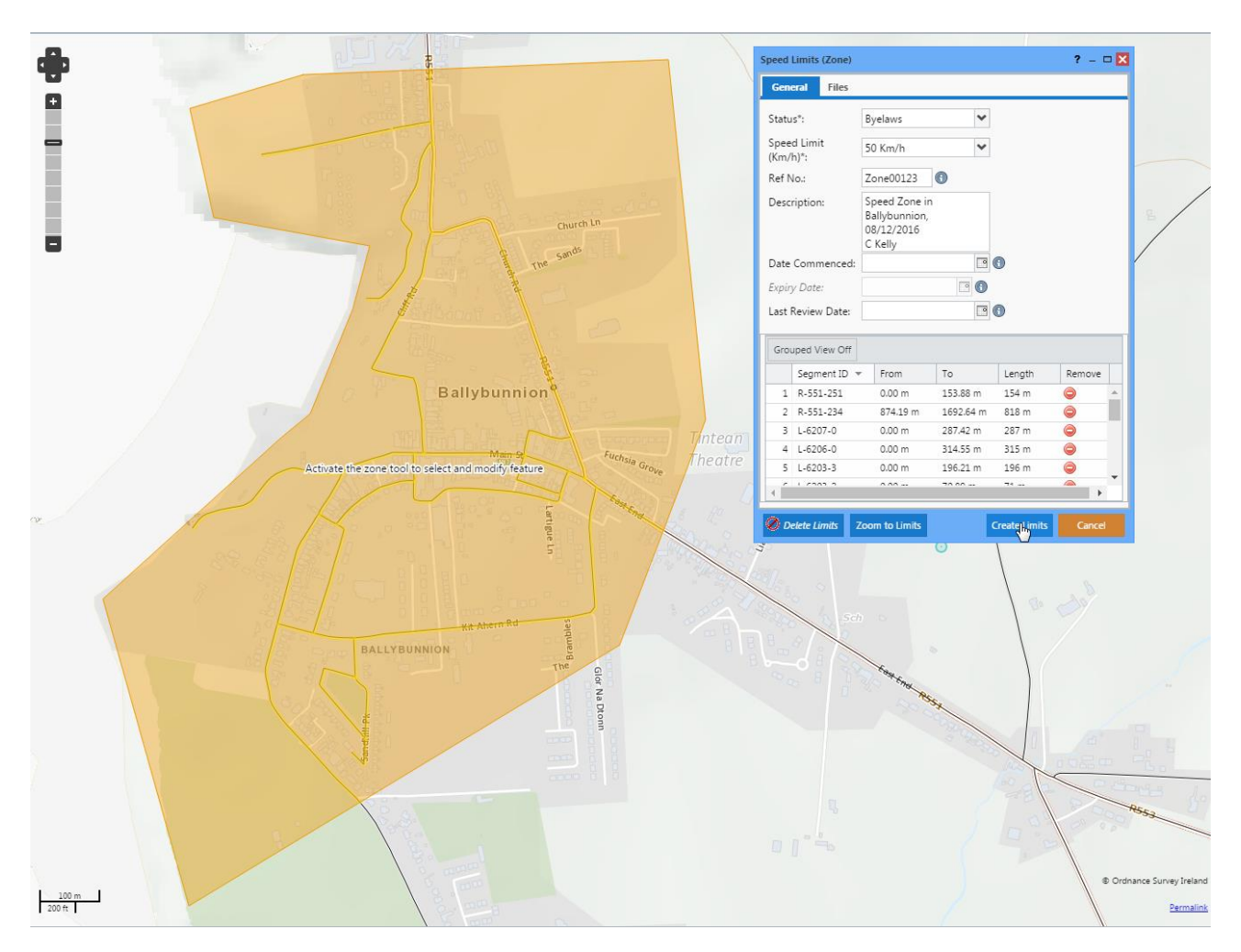

### <span id="page-10-0"></span>**3.2 Viewing a Speed Zone**

After you have created the Speed Limit Zone, you can view it by turning on Zones in the Map Layer.

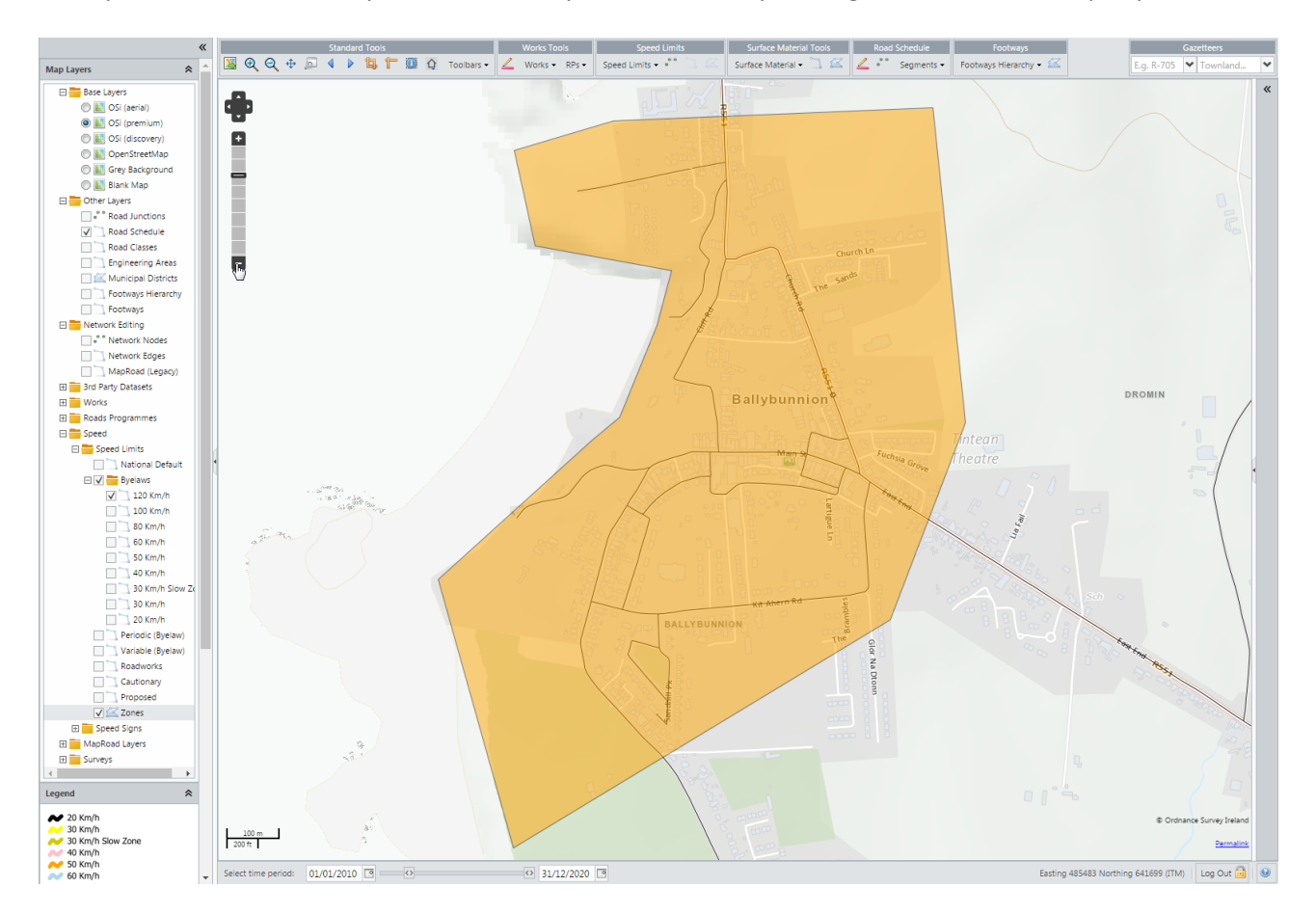

You can also view the Speed Limits of the roads behind the zone by turning on the layers in the Map Layers. In the case above, a 50km Byelaw Speed Limit was created so turning on that layer will show it in the map.

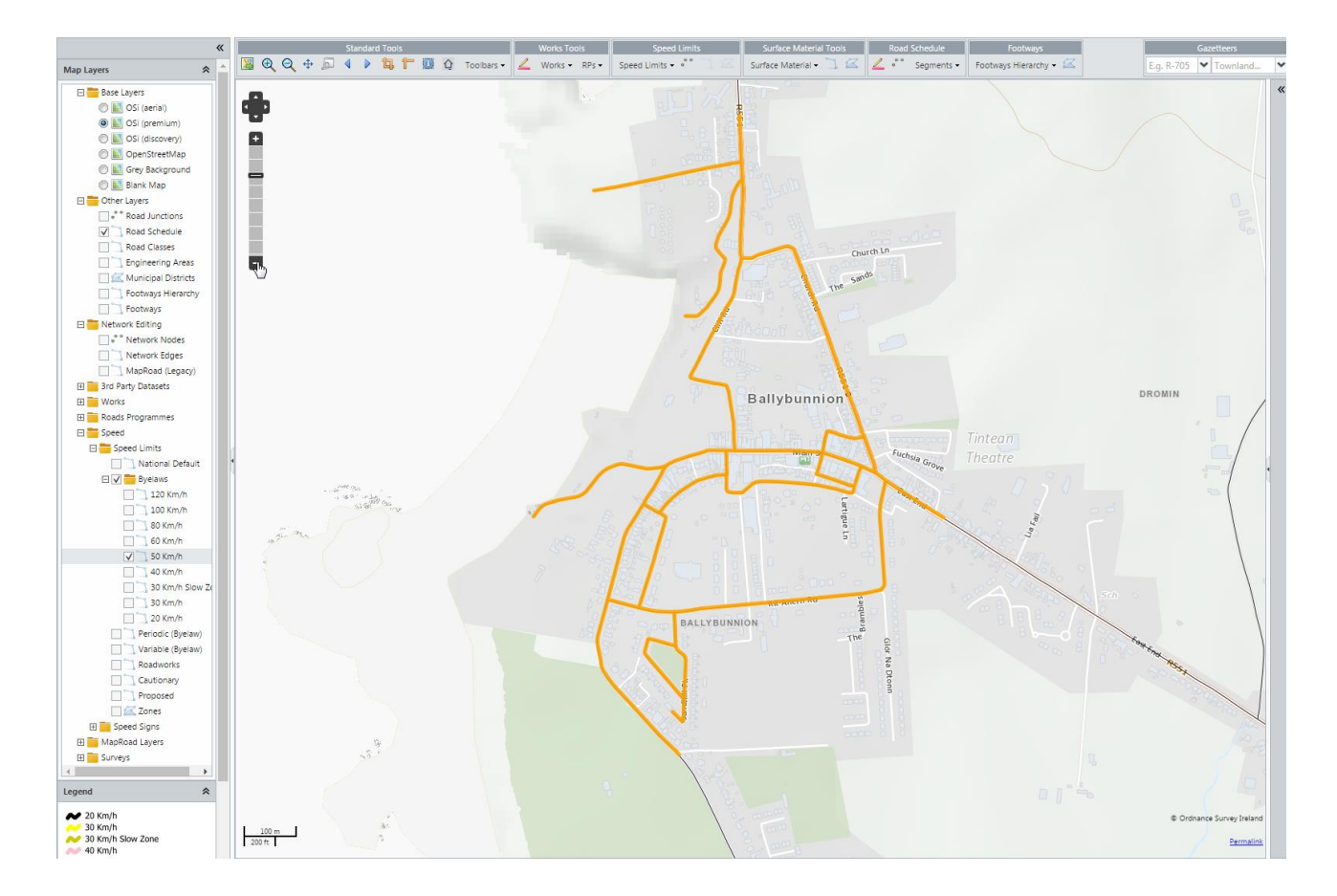

### <span id="page-11-0"></span>**3.3 Editing a Speed Zone**

To edit a Speed Zone you must first open the Speed Limit Zone Window. Turn on Speed Limits in the Map Layers to view the limit on the map. I dentify on the Speed Limit on the road using the identify tool. A blue bounding box will appear around the full road segment that was identified.

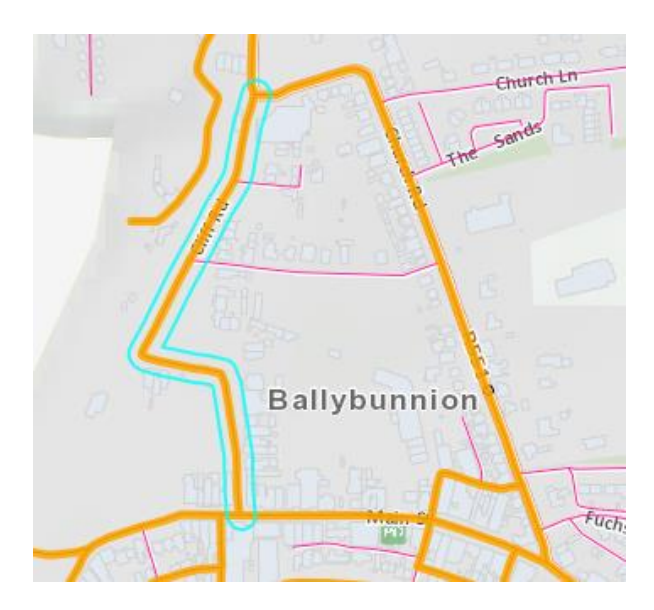

On the right hand side of the window a "Roads Information" window will appear. This gives all the details relating to that road segment, including Works, Speed Limits and Surface type.

Click on the Speed Limits tab in the Roads Information window.

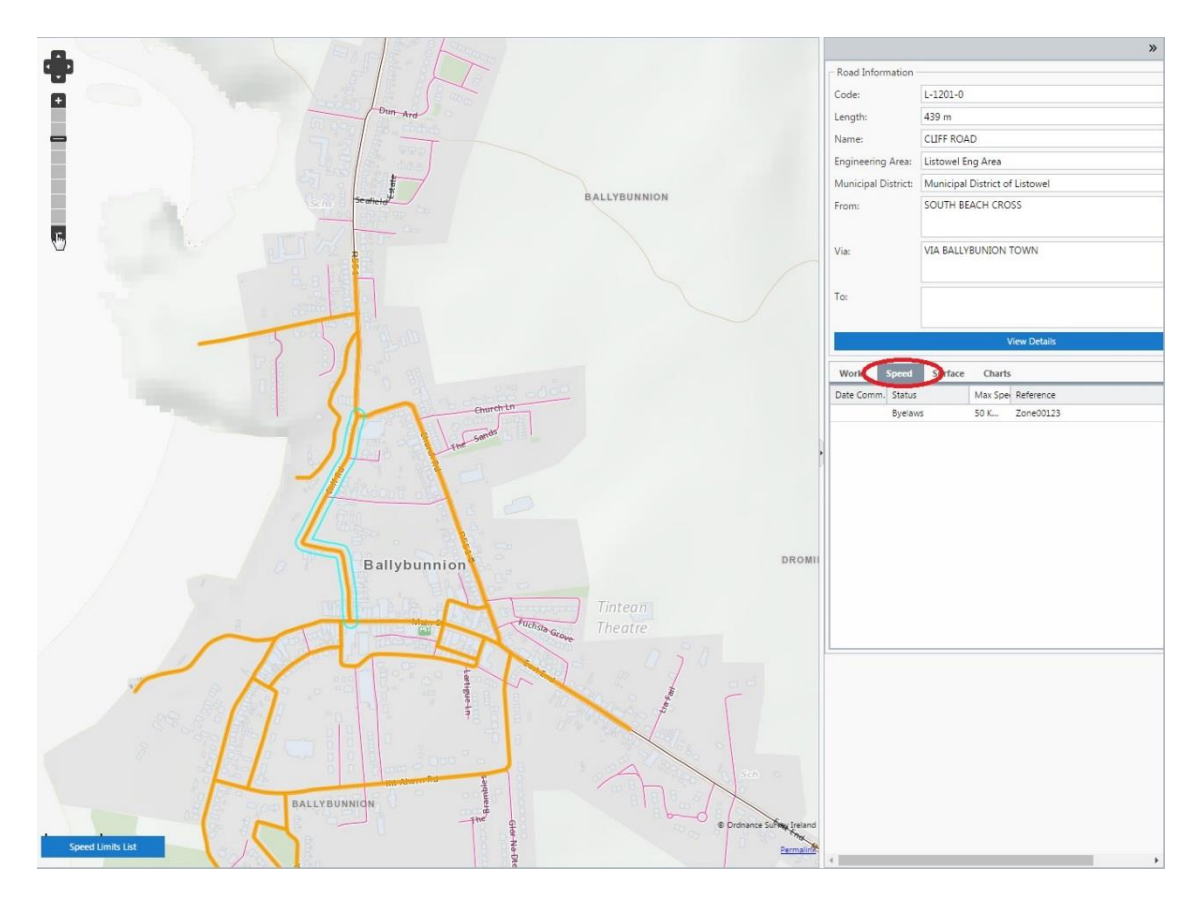

Double click on the Speed Limit feature to open it.

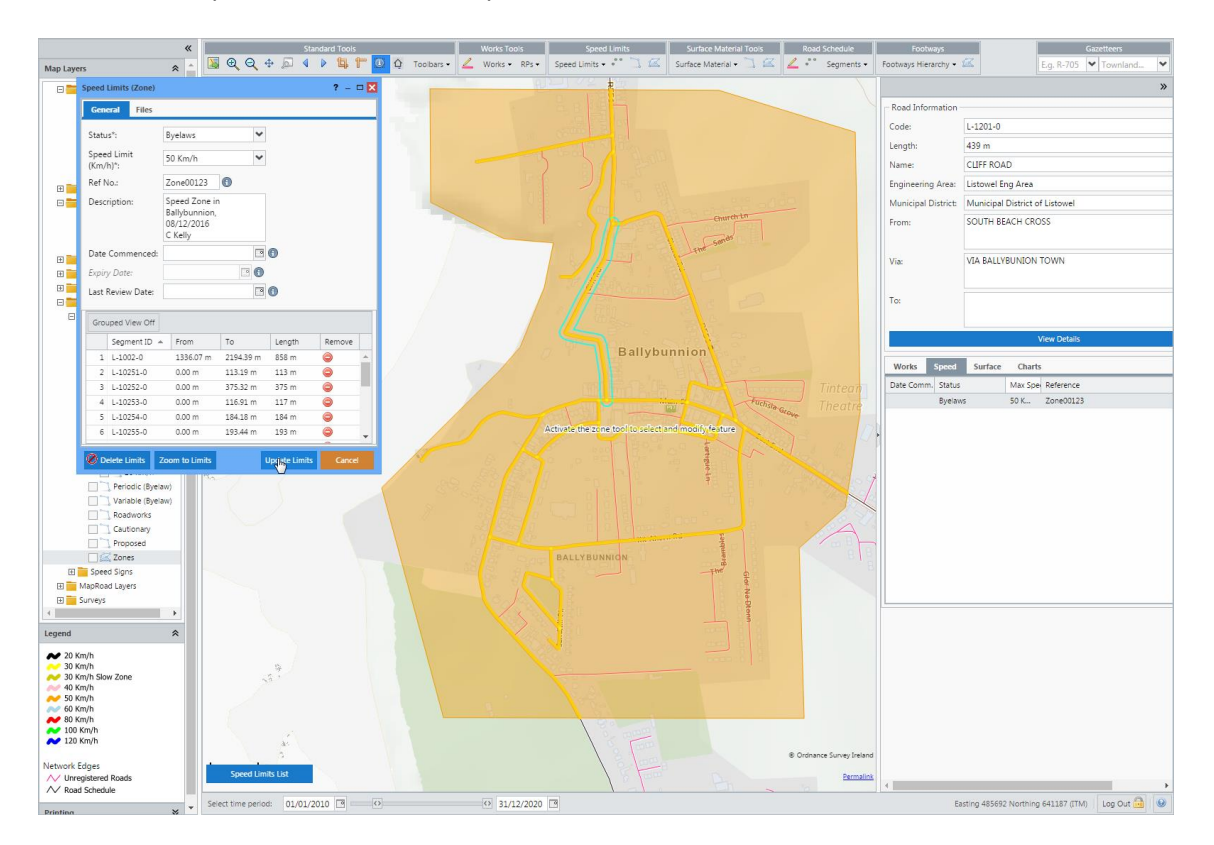

When the Speed Limit Zone form is opened, you will notice that the zone area becomes highlighted as well as the road segments within the zone.

This window allows information to be edited and also allows for specific road segments of the speed zone and/or the entire speed zone to be deleted, if necessary.

Road segments of a speed zone are usually deleted when there is either an overlap of roads e.g. motorway flyover or where there is just one road of say 60km/hr in a 50km/hr area. The user can use the polygon to crudely apply the 50km/hr zone limit and then remove a set of segments which shouldn't be in the 50km/hr category.

In the example below, the user has created a 50km/hr Speed Zone but there are two roads that should be in a 60km/hr Speed Zone. In order to remove the 50km/hr Speed Limit for those two 60km/hr road segments, the user must remove them from the Speed Zone. This is done by clicking on the selected road (holding down Ctrl allows multiple roads to be selected). Selected roads will appear as purple on the map (Note: the colour may appear differently if Map Layers are turned on). Click on the  $\bullet$  button to remove that speed limit from the speed zone. Click "Update Limits" when complete.

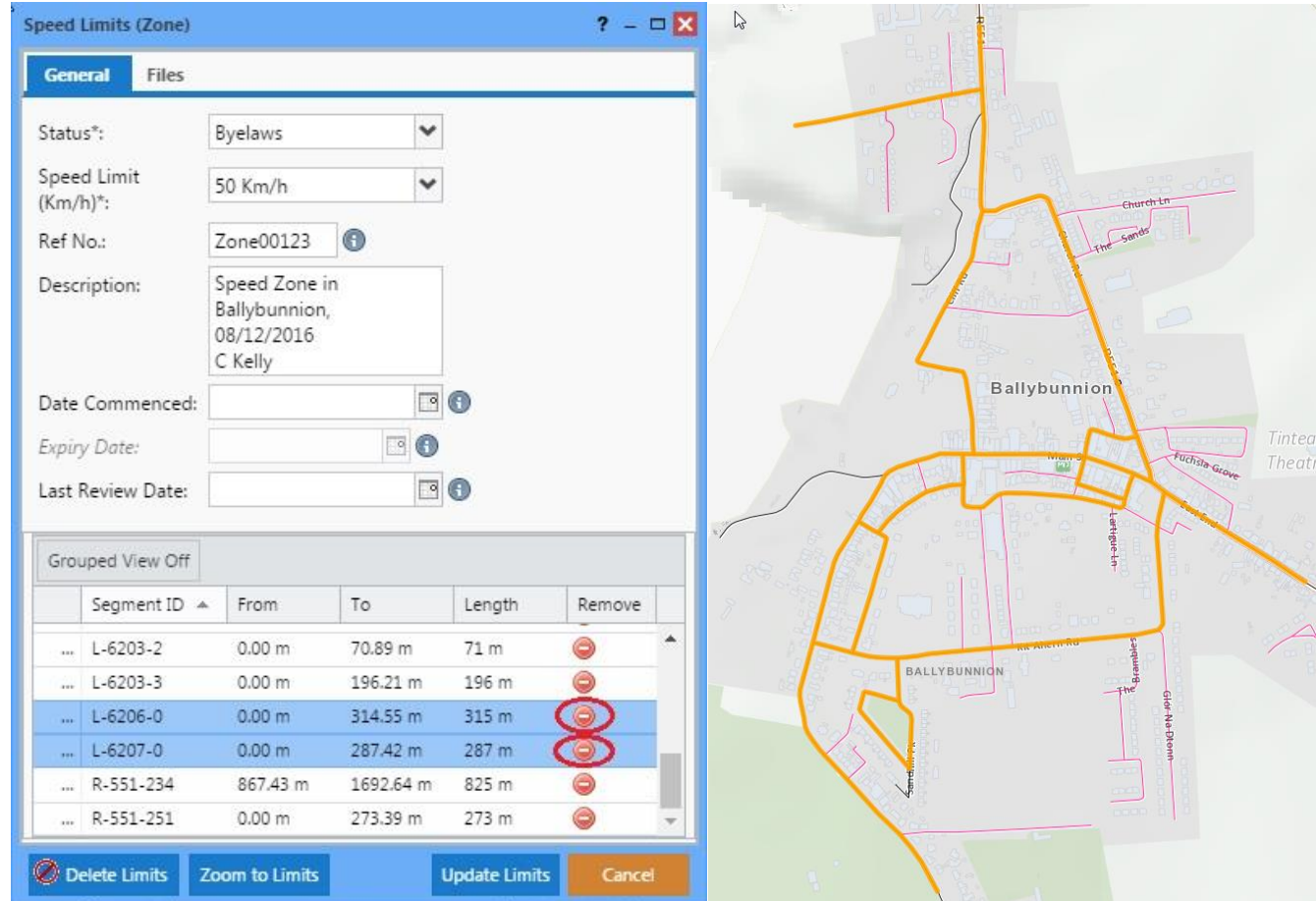

These two road segments are now deleted from the Speed Zone and a 60km/hr speed limit can be created for them.

#### <span id="page-14-0"></span>**3.4 Deleting a Speed Zone**

To delete a Speed Zone and therefore all the speed limits within that speed zone, the user must first open the Speed Zone form and click Delete Limits. A pop up window will appear to confirm that the user wishes to delete the speed limits followed by a confirmation of the deletion.

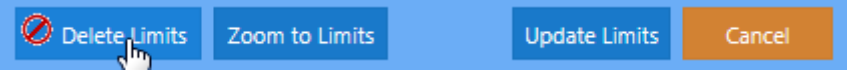

### <span id="page-15-0"></span>**4 Speed Signs**

Under the Map Layers there are 6 Speed Signs:

- Standard
- Periodic (Byelaw)
- Variable (Byelaw)
- Roadworks
- Cautionary
- Proposed

**N.B.** the numbers in the map below indicate the amount of speed signs in that area. This is done for visual purposes. When the user zooms in the exact location of the speed sign will become visible.

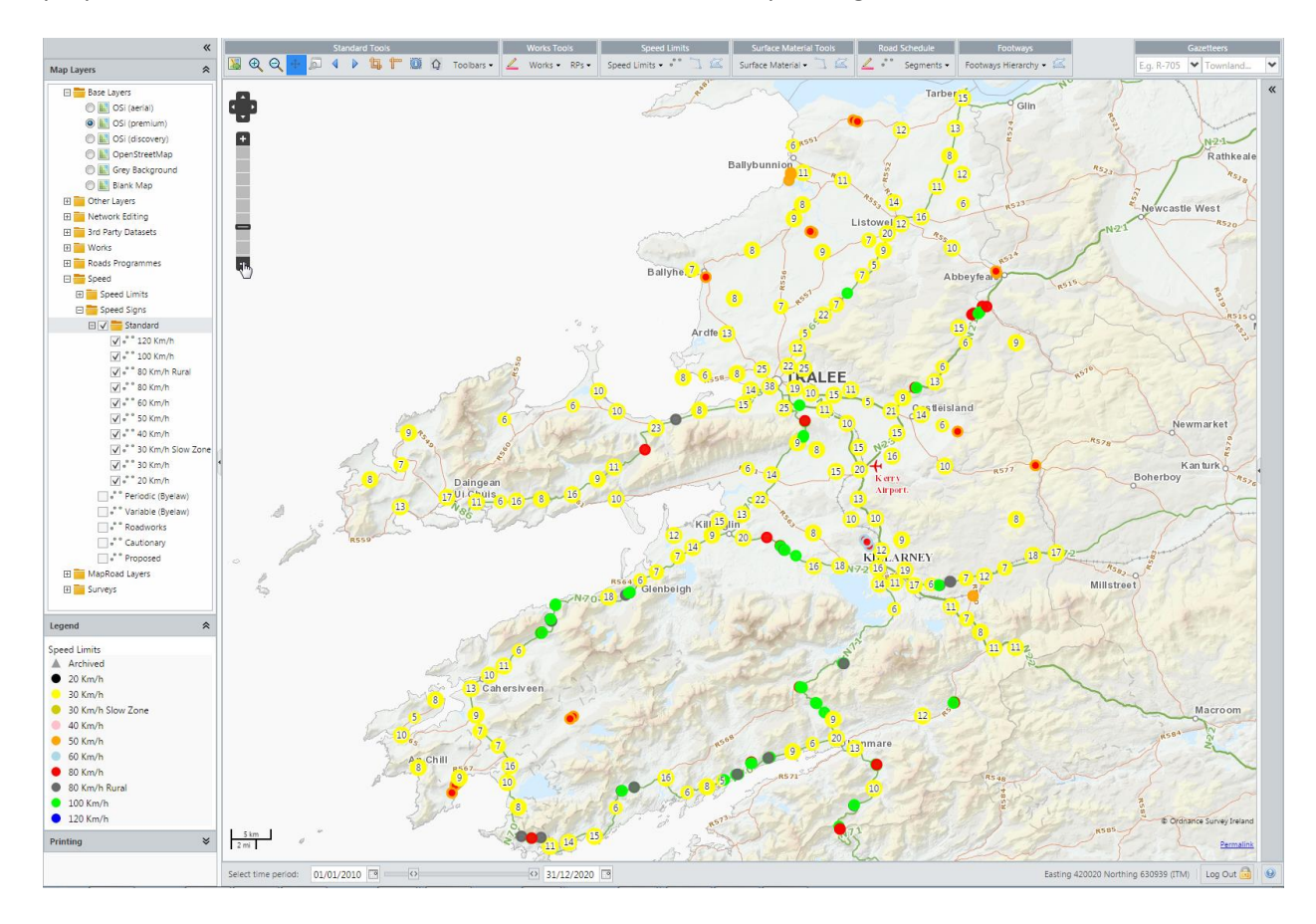

### <span id="page-15-1"></span>**4.1 Creating a Speed Sign**

To activate this tool the user must first select **Add New Speed Sign** from the Speed Limits dropdown tool list.

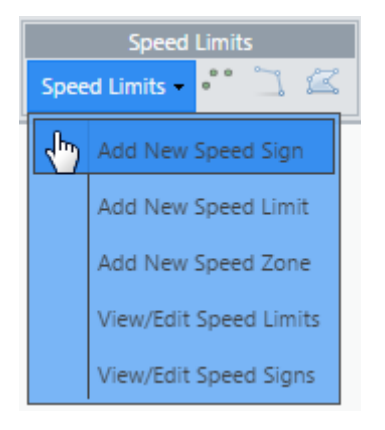

This will open the **Speed Limit Sign** window where information relating to the speed zone can be inserted.

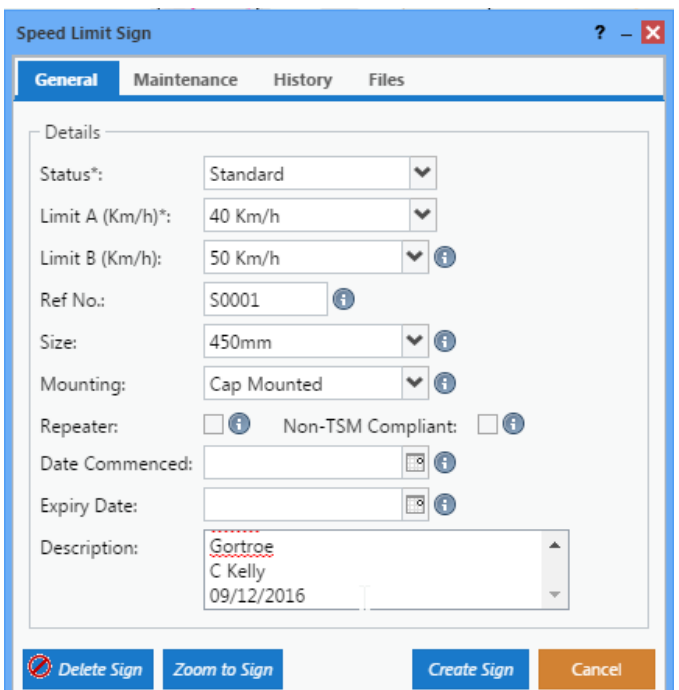

The desired speed sign can be created using the speed limit sign tool by clicking on the location on the map.

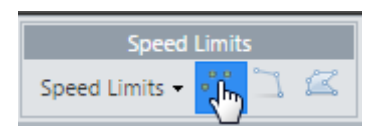

An orange circle will appear to show the location you have selected. This location can be changed by clicking on another location or by dragging the orange circle. Once the user is happy with the chosen location click Create Sign.

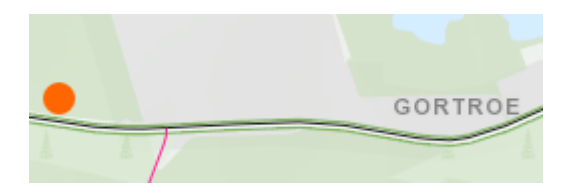

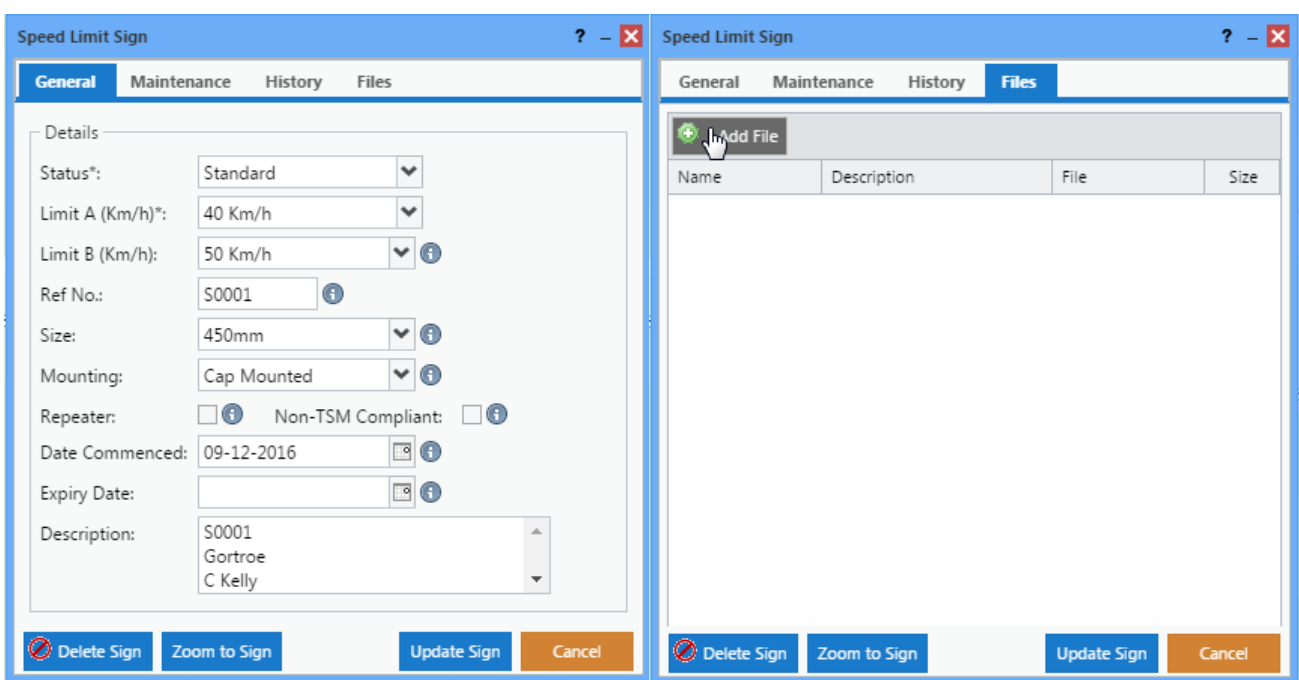

Images of the speed sign can be added to this form by clicking the **Files** tab and then clicking **Add File.**

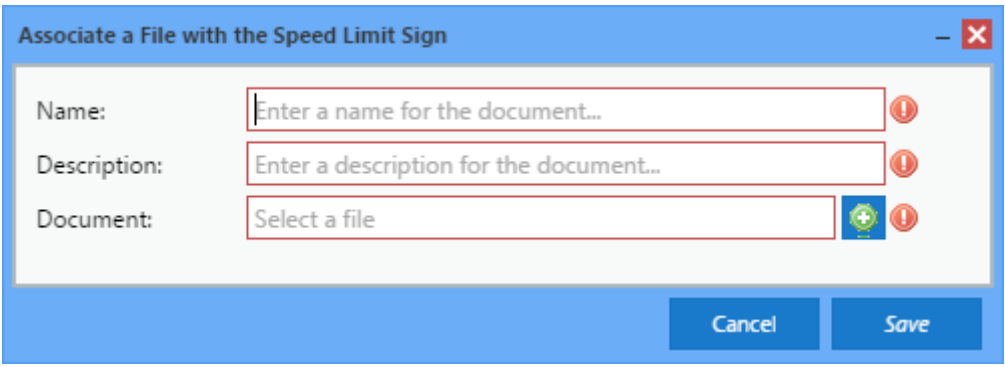

<span id="page-17-0"></span>**N.B.** A speed sign must be created before a file can be added to it.

#### **4.2 Viewing a Speed Sign**

After you have created the Speed Sign, you can view it by turning on the specific Speed Sign layer in the Map Layer.

Hovering over the Speed Sign will activate tooltip information window for that sign. To view and edit/delete the speed sign click on the speed sign. (Note: The **Info Tool** is not required to identify speed signs)

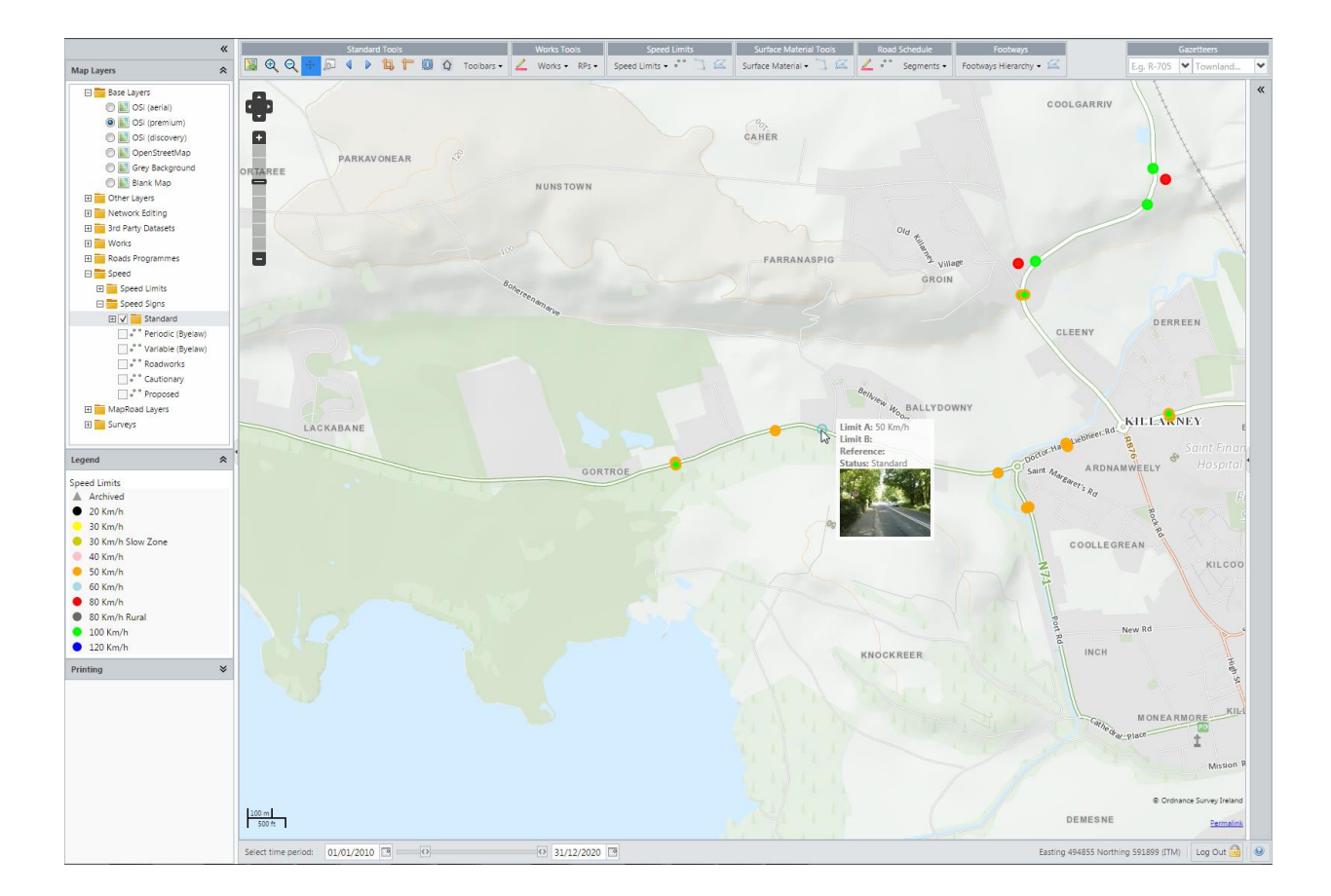

#### <span id="page-18-0"></span>**4.3 Archived Speed Signs**

Speed signs that have an expiry date will automatically be archived and appear as a grey triangle after the expiry date.

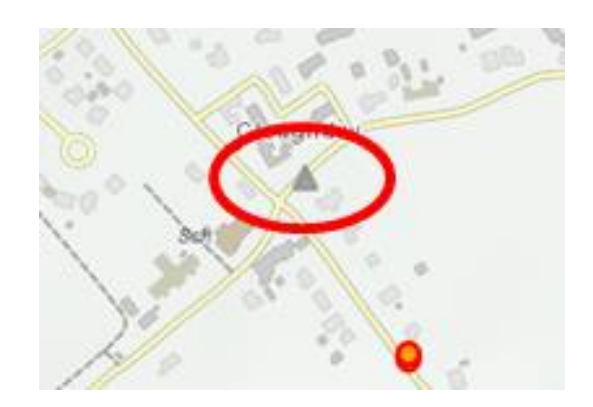

To remove the speed sign from **archived**, simply remove the expiry date in the speed sign window.

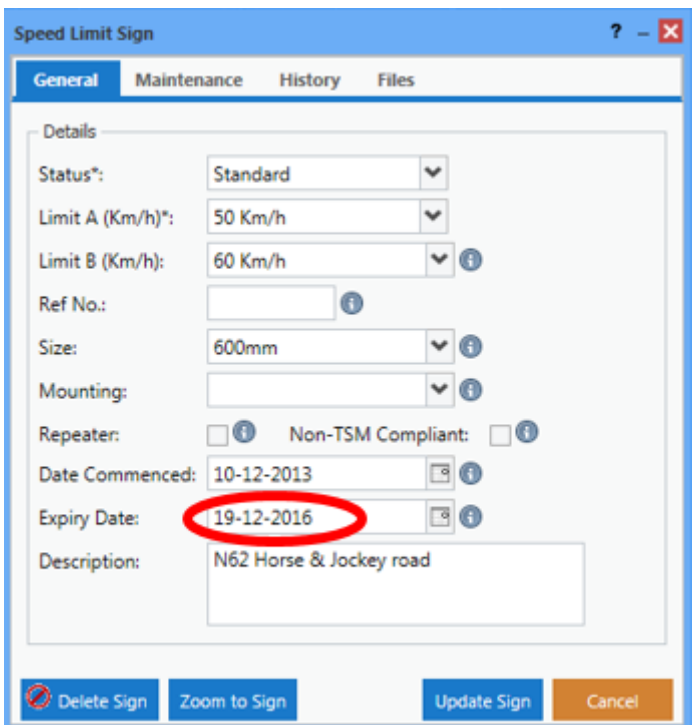

## <span id="page-19-0"></span>**4.4 Deleting a Speed Sign**

To delete a Speed Sign the user must first open the Speed Sign form and click Delete Sign. A pop up window will appear to confirm that the user wishes to delete the speed sign followed by a confirmation of the deletion.

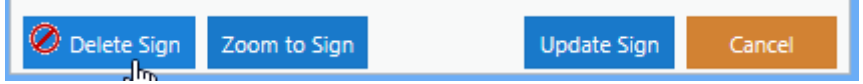